# E-STAFF SYSTEM

Version: 1.0.11.0

Updated on 28-Sep-2020

#### Contents

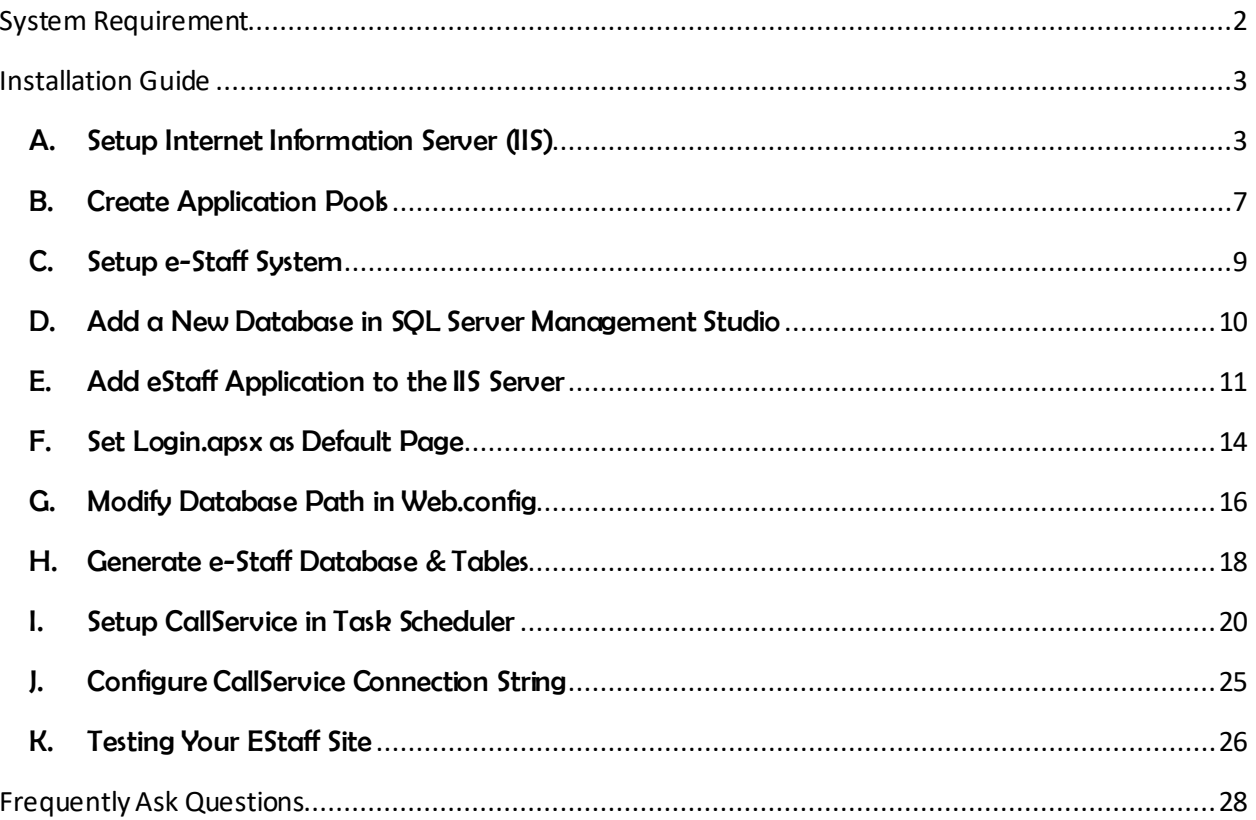

## <span id="page-2-0"></span>**System Requirement**

System requirement is the criterion of the network and server required prior to do the installation and setup of iFlexiHRMS E-Staff system.

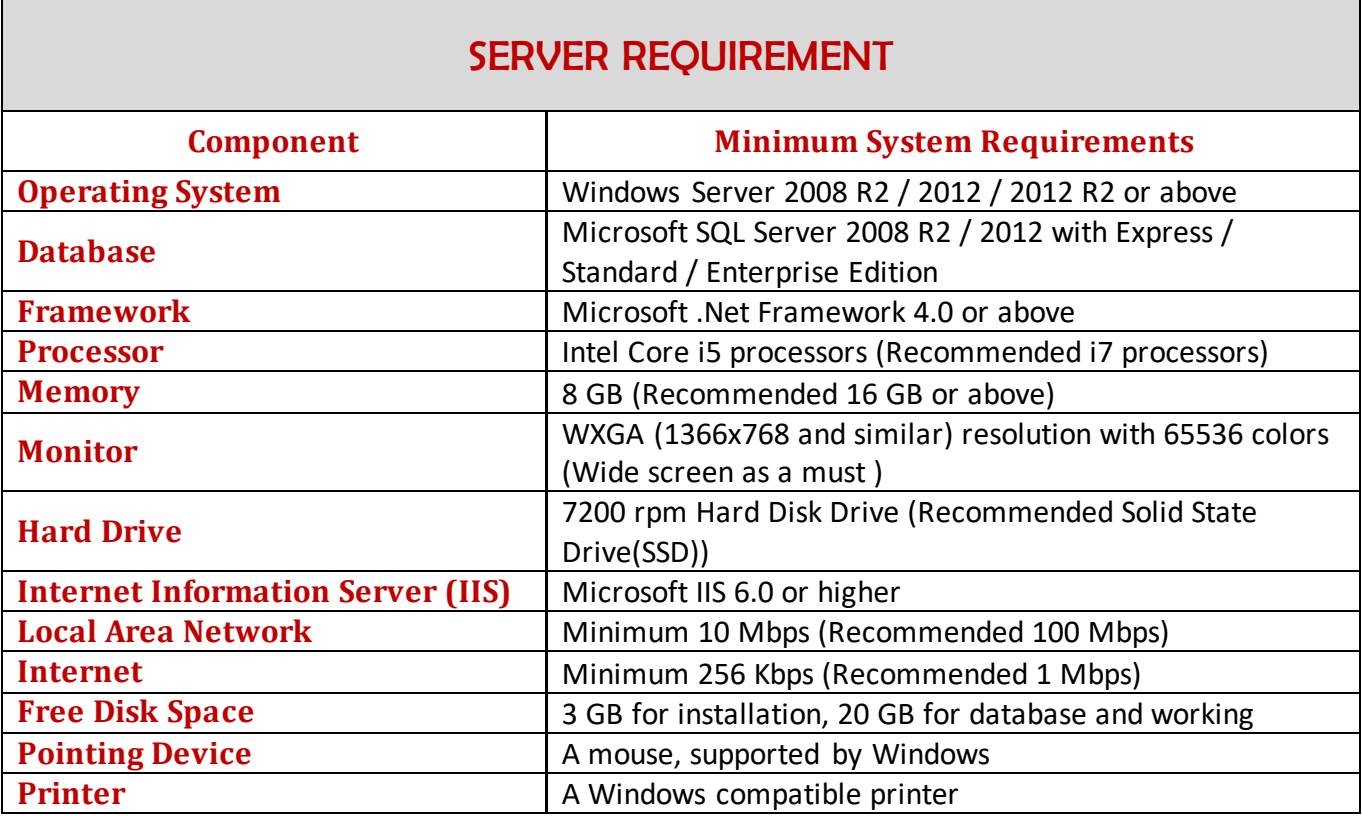

### CLIENT PC REQUIREMENT

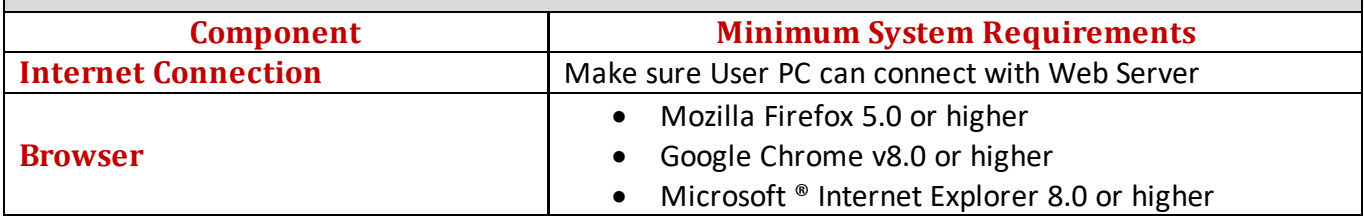

## <span id="page-3-0"></span>**Installation Guide**

## <span id="page-3-1"></span>A. Setup Internet Information Server (IIS)

1. Check IIS installed or not.

If already installed IIS, you can see **Start->Administrator Tools** consists IIS Manager.

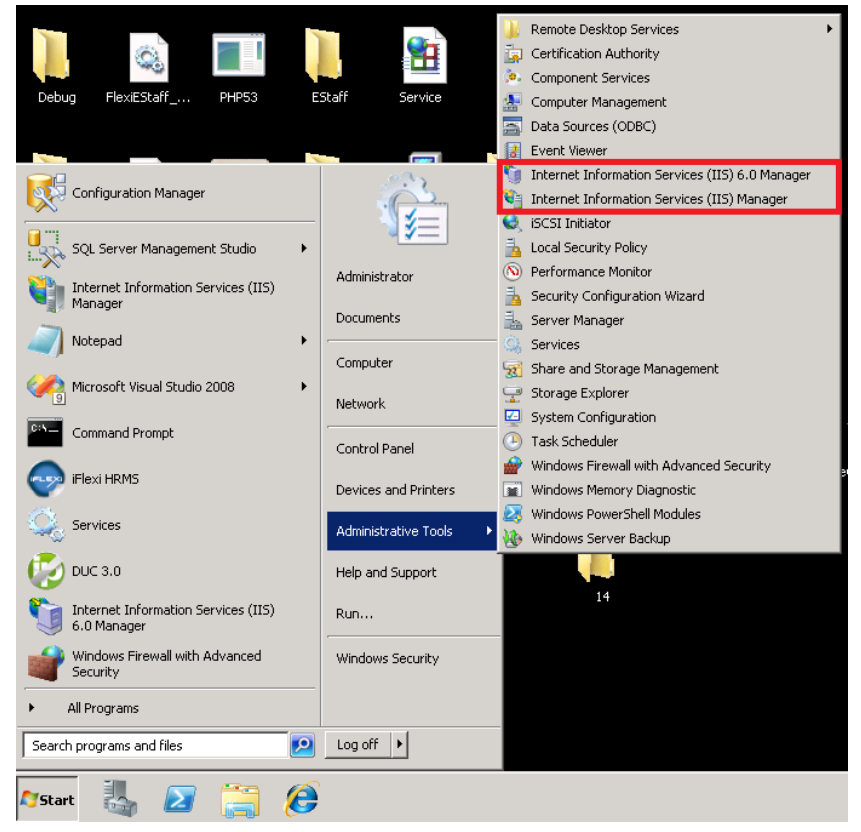

2. If IIS not install, go to **Start**->**Administrative Tools** -> **Server Manager**

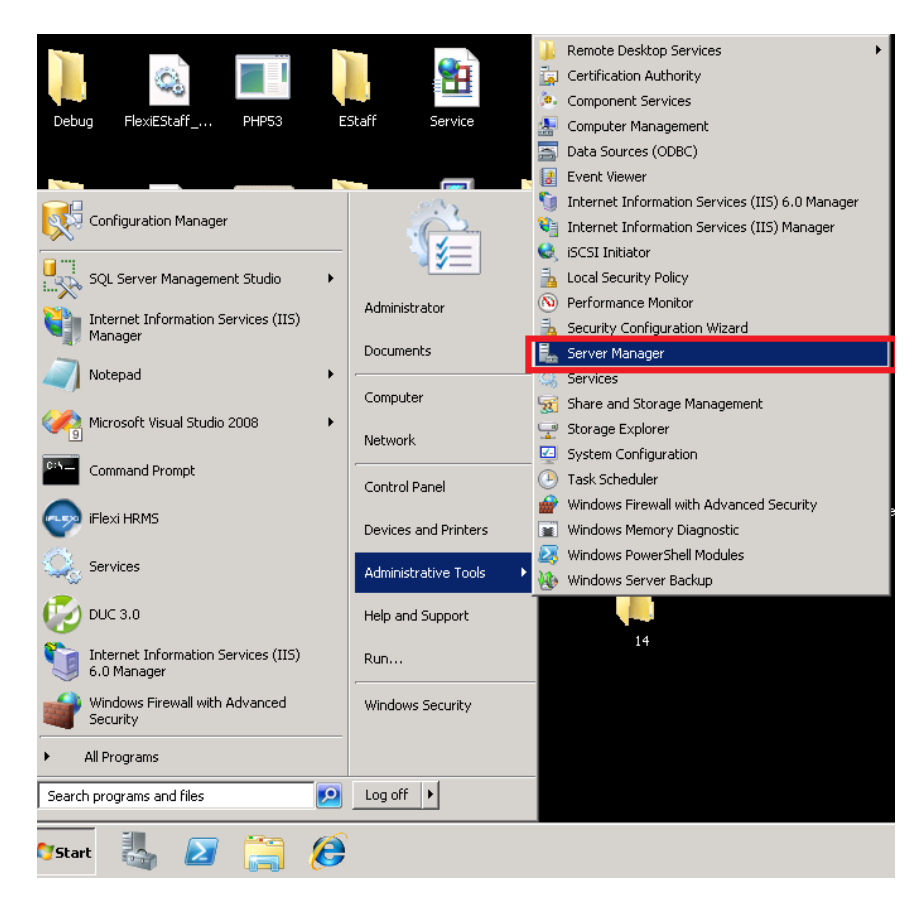

3. Right click on **Roles**, and then click **Add Roles**.

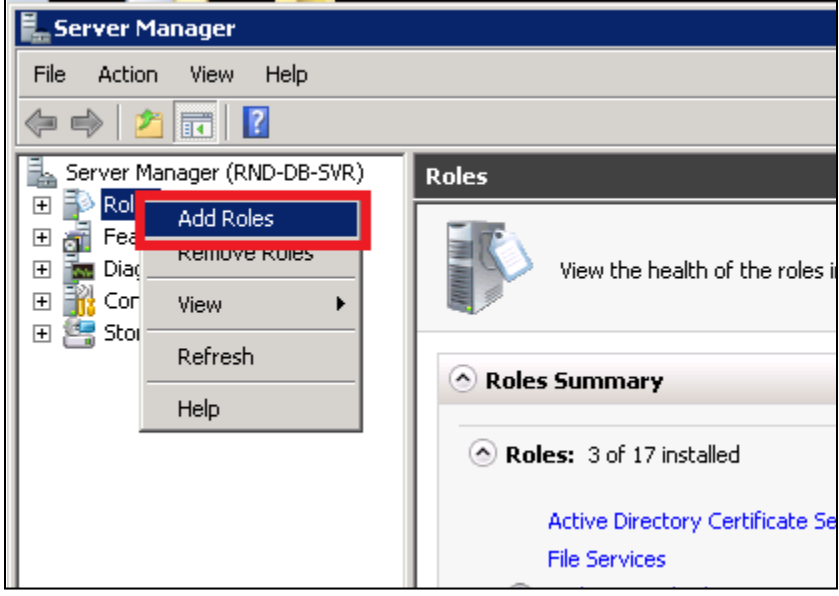

#### 4. Click **Next**.

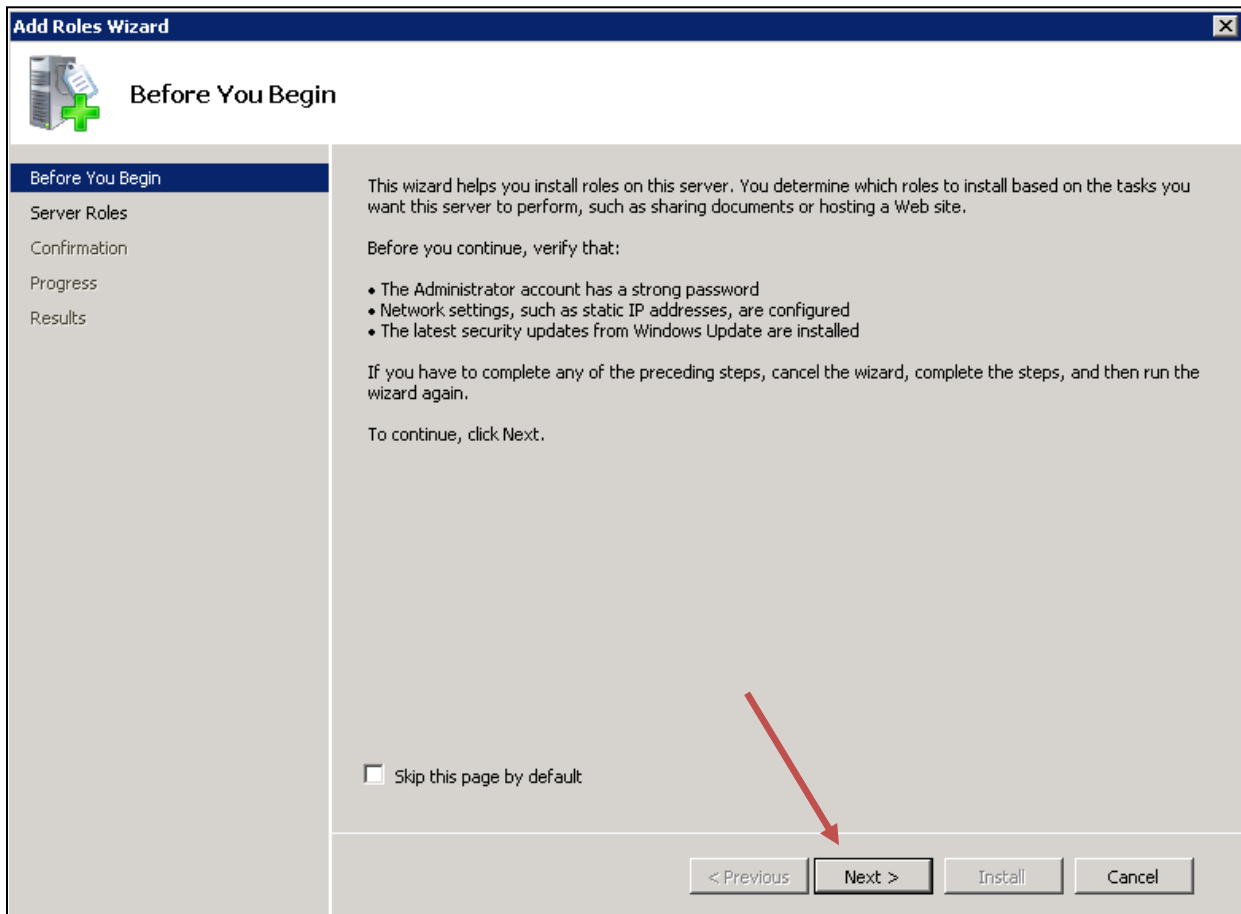

5. Tick **Web Server (IIS)** and click **Install**.

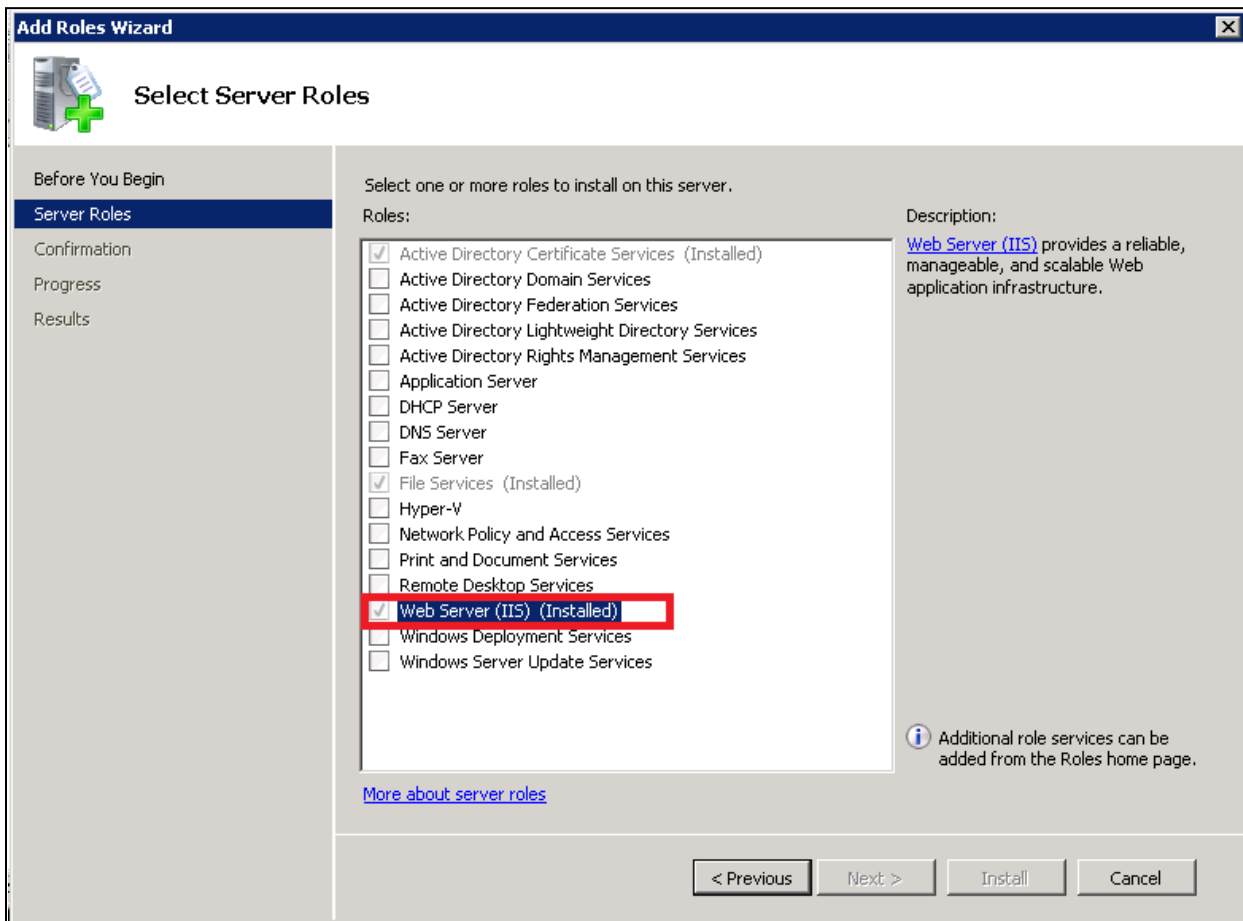

### <span id="page-7-0"></span>B. Create Application Pools

1. Create Application Pools for eStaff System Go to IIS Manager, double click the icon as below:

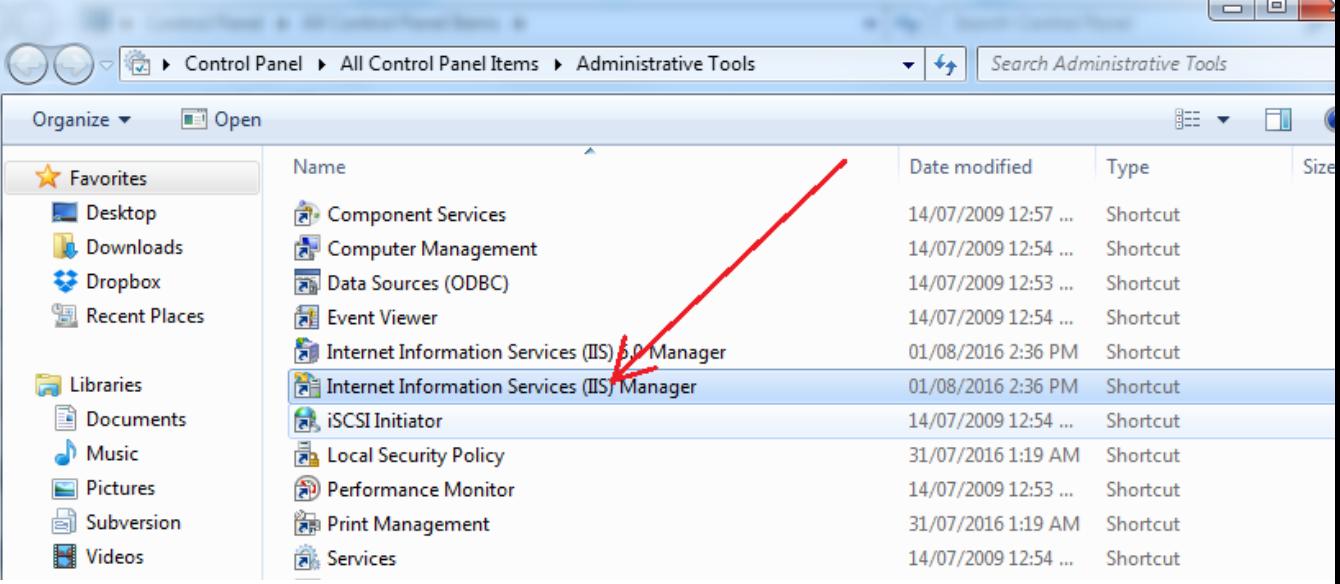

- 2. A: Click on "Application Pools".
	- B: Click on "Add Application Pool".
	- C: Enter "eStaff" under the "Name".
	- **\***D: Select ".NET Framework v4.0.30319".
	- E: Click on "OK" button to save the changes.

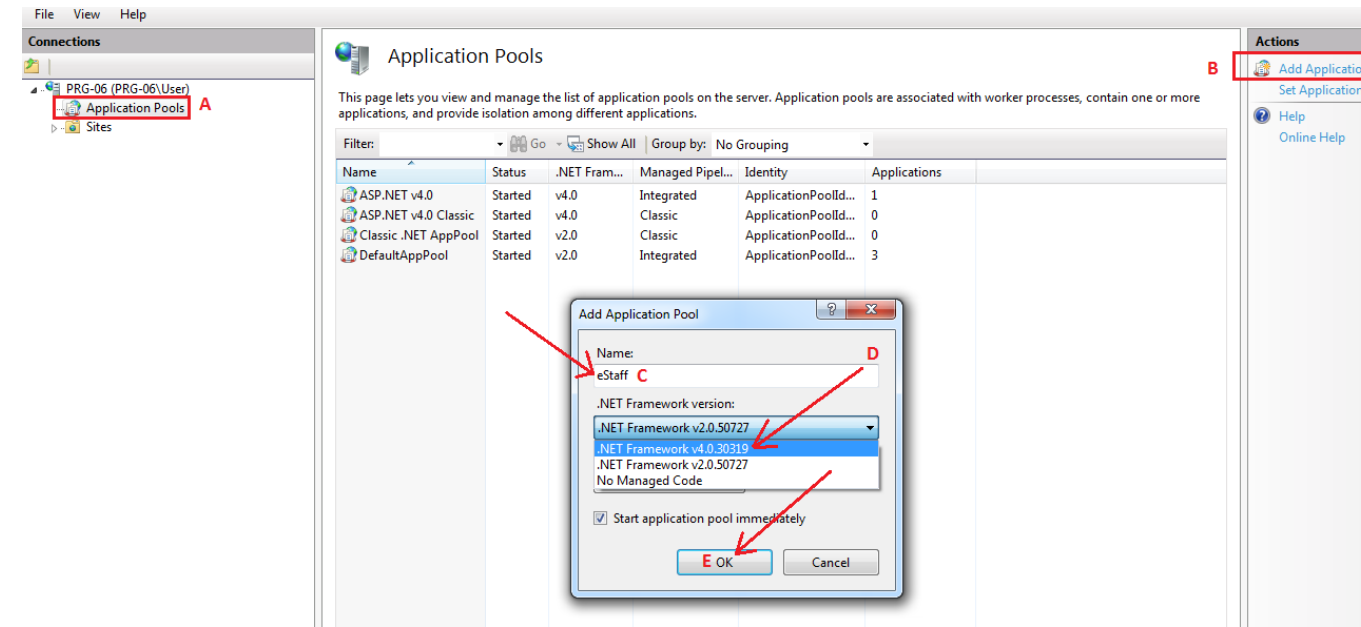

\* If you didn't see ".NET Framework v4.0.30319" under the drop down list, meaning the server haven't install .NET Framework 4.0. Kindly install "dotNetFx40\_Full\_x86\_x64.exe" which given to you.

#### <span id="page-9-0"></span>C. Setup e-Staff System

1. Copy and put the **EStaff and CallService folder** to web server's hard drive. *Remark: Please place under AUTOHR folder which same folder path with iFLEXI HRMS SYSTEM for easy file backup. Example: C:\Program Files(x86)\AutoHR.*

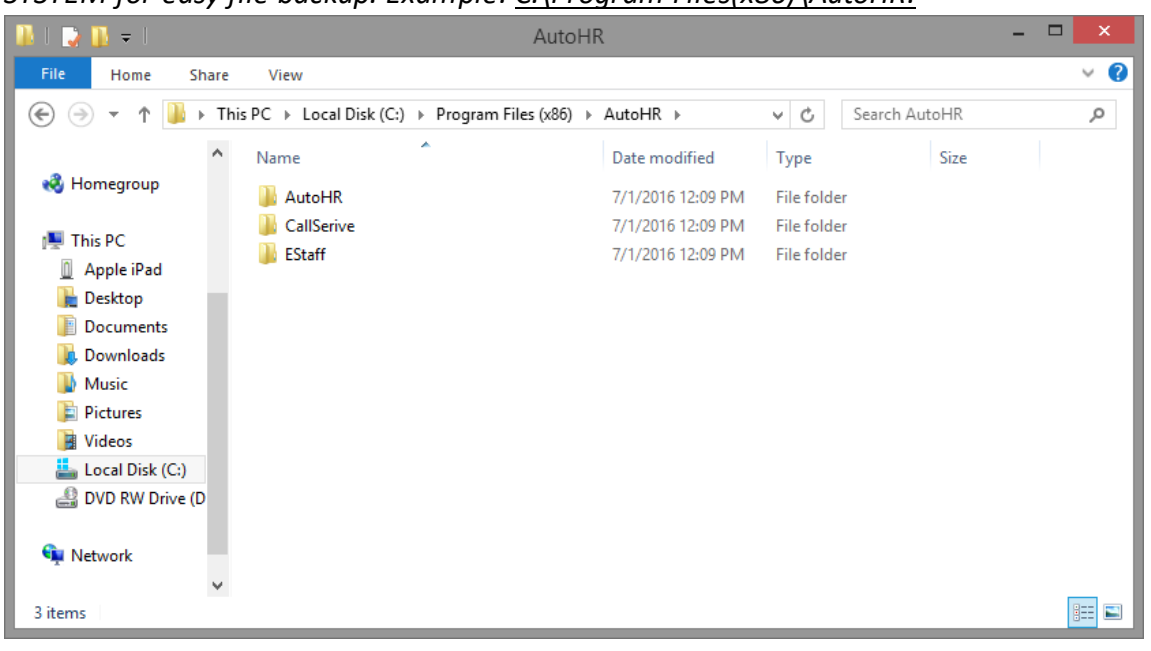

#### <span id="page-10-0"></span>D. Add a New Database in SQL Server Management Studio

- 1. Open **SQL Server Management Studio**.
- 2. Right click on **Databases** -> Click **Add New Database…**

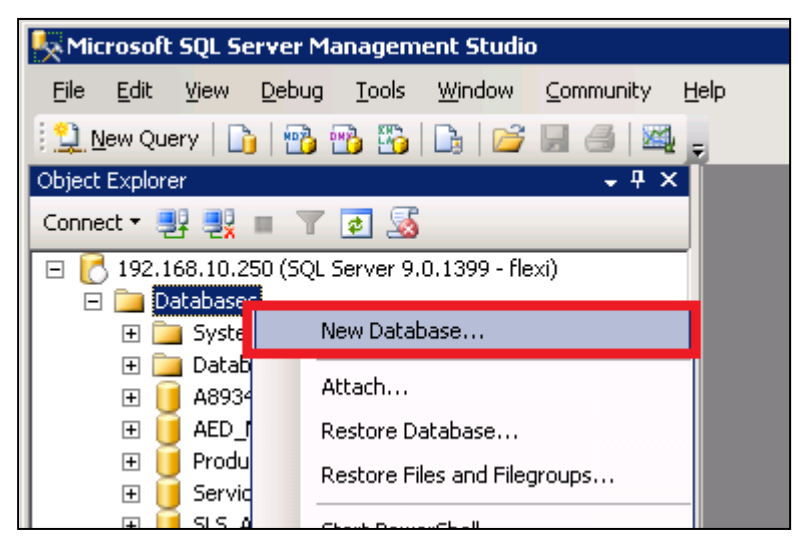

3. Database name fill in **EStaff\_[CompanyName]**, then click **OK**.

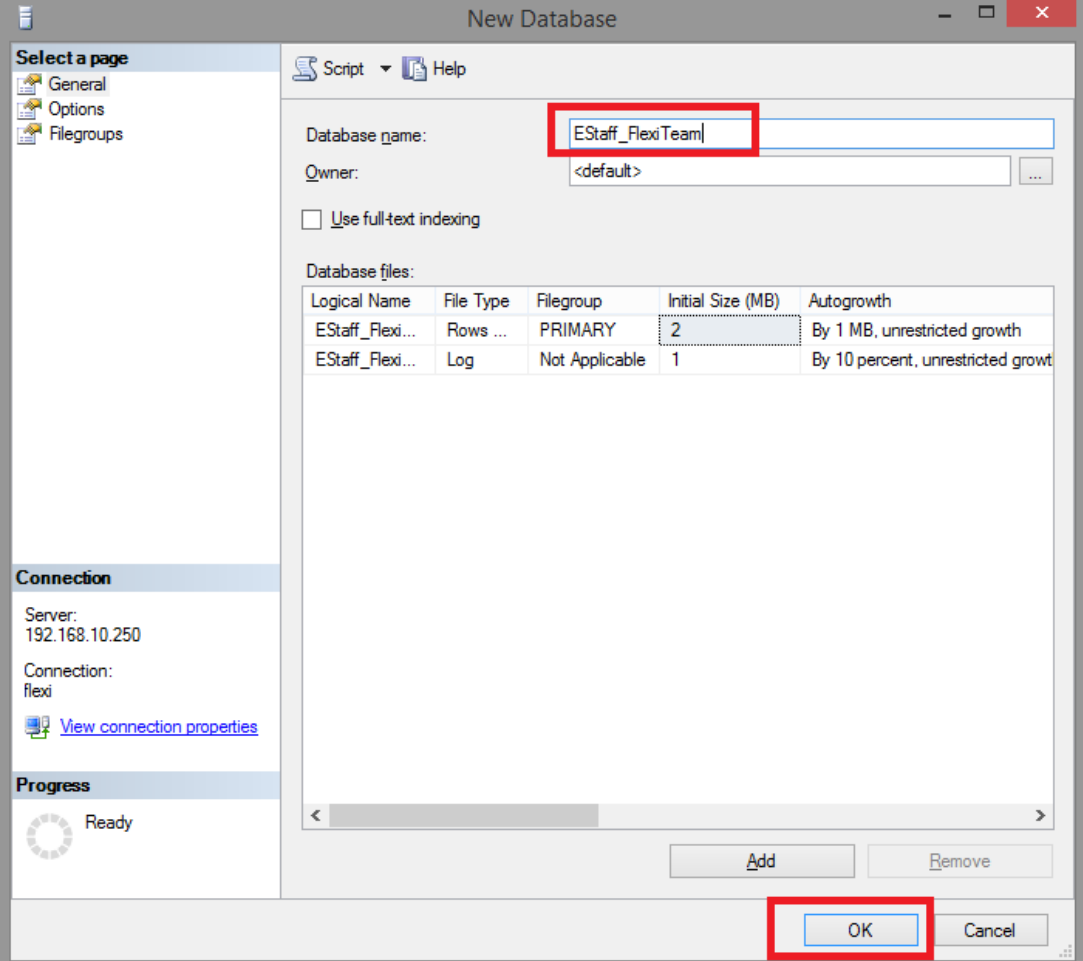

### <span id="page-11-0"></span>E. Add eStaff Application to the IIS Server

1. Go to **Start** -> **Administrative Tools** -> **Internet Information Services (IIS) Manager.**

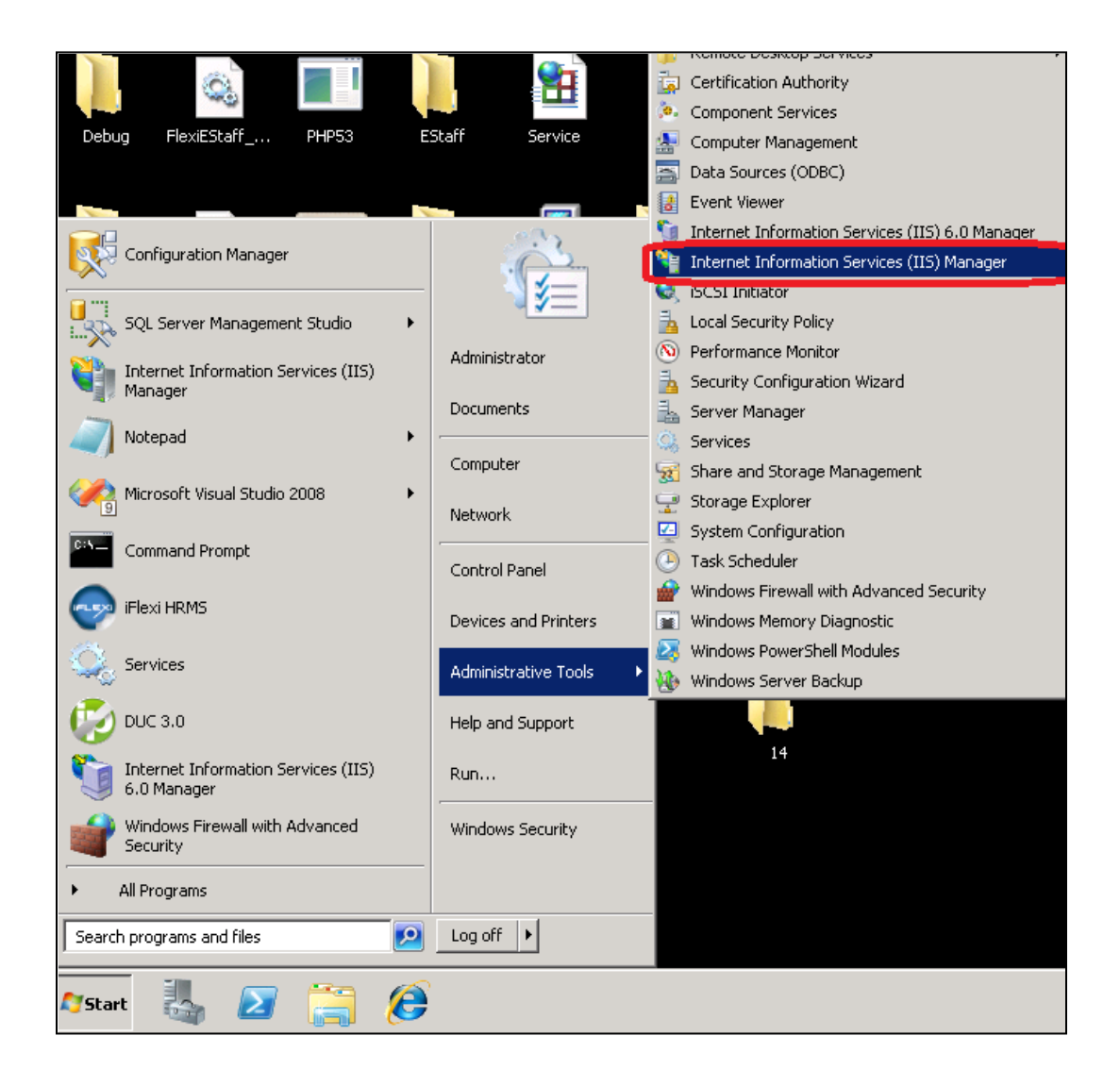

2. Right click on the "**Default Website**" and then the click on the "**Add Application…**"

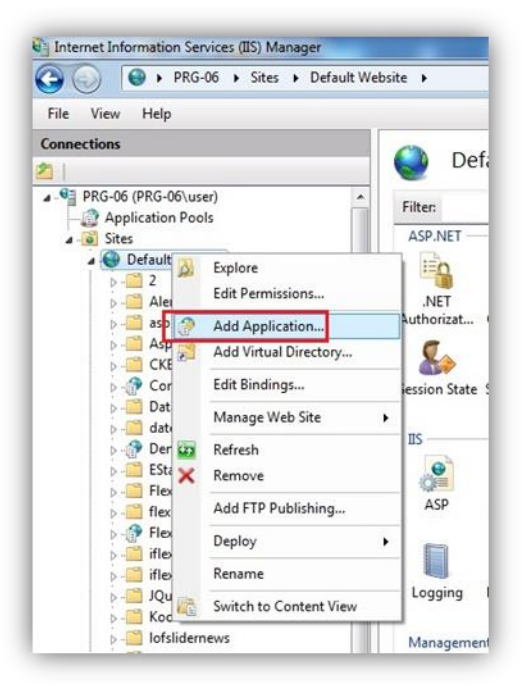

3. For alias, fill in **EStaff**. For physical path, **choose EStaff folder** from your server. Then, click on "OK" button to continue.

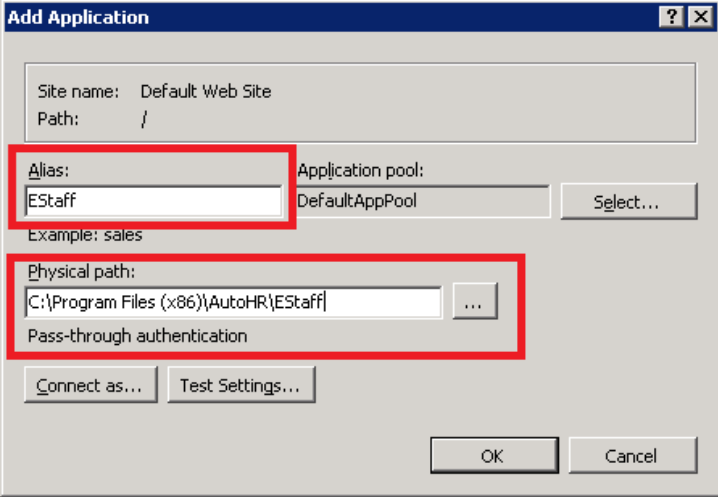

4. Then, click on OK button to continue, you will see "eStaff" application is created successfully under IIS Manager:

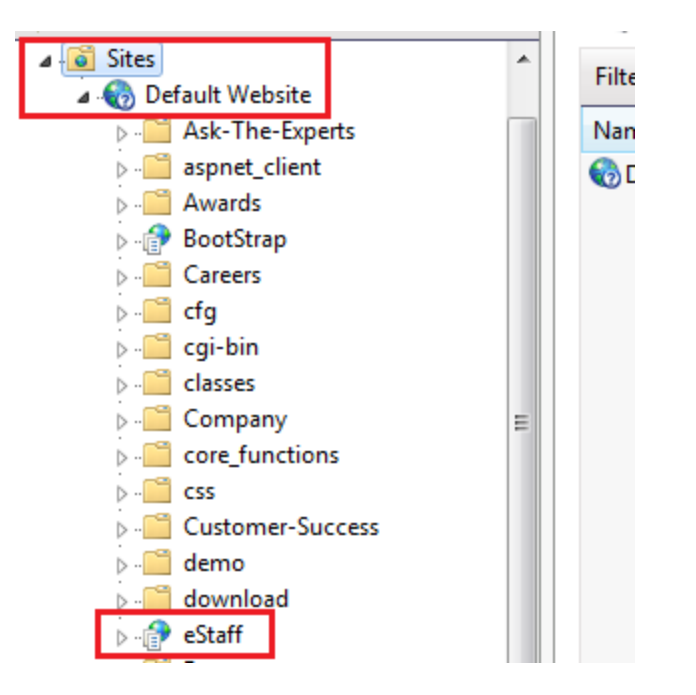

#### <span id="page-14-0"></span>F. Set Login.apsx as Default Page

- 06 (PRG-06 (user) -  $\lim_{\epsilon \to 0}$  Go -  $\frac{1}{\sqrt{2\pi}}$  Show All | Group by: Area Filter: Application Pools ASP.NET Default Website S  $\Omega$ E<sub>R</sub> ٥  $\frac{1}{404}$  $<sup>12</sup>$ </sup> .NET .NET<br>Authorizat... Compilation NET Error .NET .NET Profile .NET Trust<br>Pages Globalization Levels AlertBoxJQuery aspnet\_client<br>AspTcpQuery  $\mathcal{F}_{\mathcal{P}}$  $\boxed{\bullet}$ . CKEEditor ConvertsTemperature Session State SMTP E-mail DataTable  $\overline{\mathbf{2}}$ datepicker<br><sup>3</sup> Demo1 **IIS** g **FO** cGI DHSP EStaff | 1  $\frac{\theta}{\sqrt{n}}$  $\pmb{\circ}$ FlexiGrid Directory<br>Browsing ASP  $_{\rm{CGI}}$ Default Compressi flexiteam Document **P** FlexiVMS  $\overline{\mathbf{a}}$ iflexi.asia 制 f 8  $\mathbb{P}$ 萨 iflexi.asia old PHP<br>Manager JQuery<br>KoolPHPSuite Output<br>Caching Request<br>Filtering MIME Types Modules SSL Settings  $1.11$
- 1. Click on EStaff -> Double click on "Default Document".

2. Click on "Add" below the Actions.

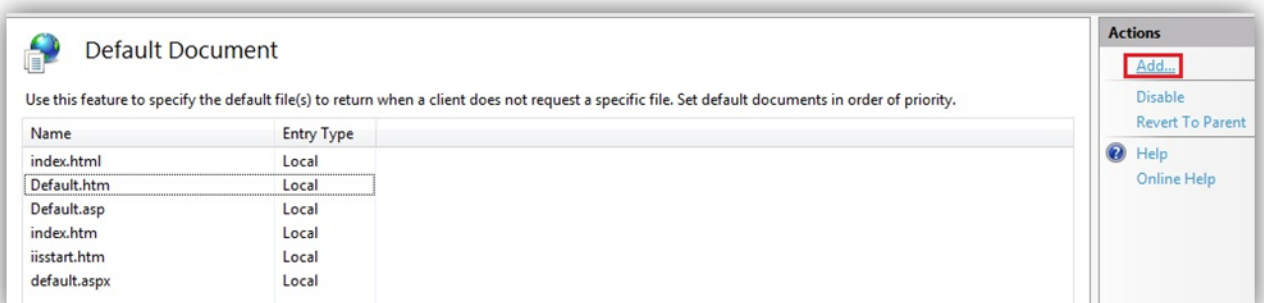

3. Enter "Login.aspx' as the name and click on "OK" button.

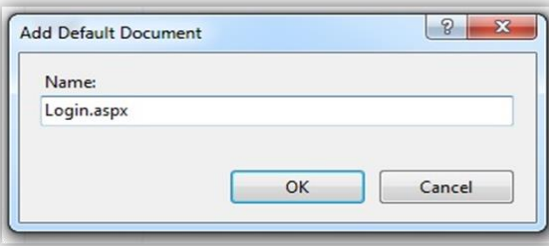

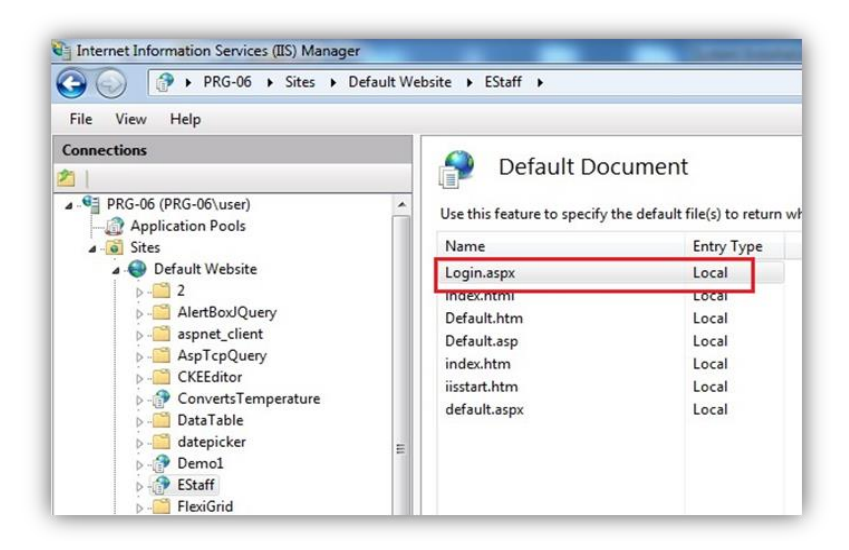

## <span id="page-16-0"></span>G. Modify Database Path in Web.config

- 1. Go to **EStaff** Folder.
- 2. Right click on "**web.config**" and open with **Notepad**.

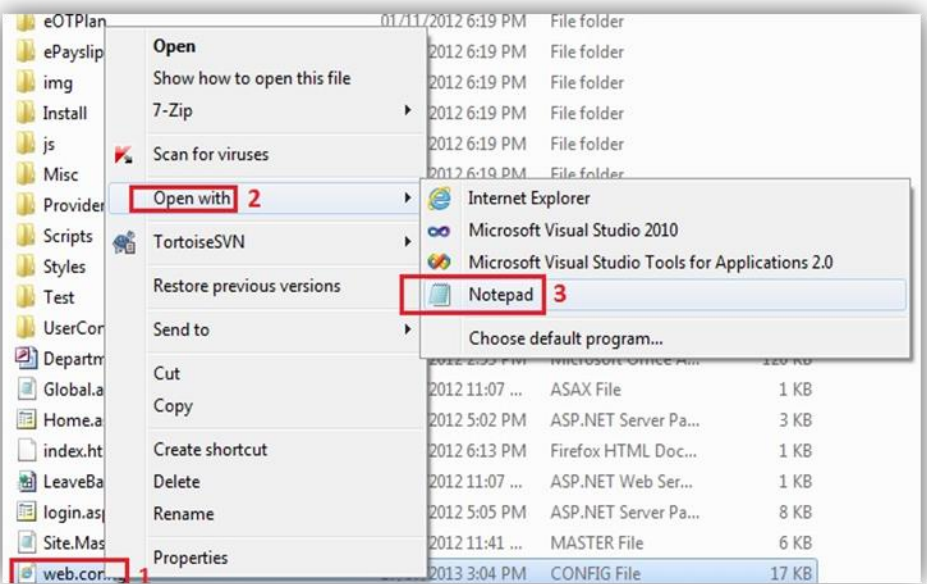

3. Modify **Connection String** value.

*Data Source=[Fill in Server Name]; Initial Catalog=[Fill in Database Name]; uid=flexi; pwd=flexi9979*

#### *First Location:*

#### *Link to EStaff Database*

```
</appender>
</appender<br><appender name="ConsoleAppender" type="log4net.Appender.ConsoleAppender"><br></ayout type="log4net.Layout.PatternLayout"><br></ayout type="log4net.Layout.PatternLayout"><br><</ayout type="log4net.Layout.PatternLayout">
     </layout>
</appender>
</appender><br>
<appender name="ADONetAppender" type="log4net.Appender.ADONetAppender"><br>
<appender name="annextion"/><br>
<appendent_connectionType_value="fixtem.pata.sqlclient.sqlconnection, system.pata, version=2.0.0.0, cultur
    <parameter>
         </br />
</br />
</br />
</br />
</br />
</br />
</br />
</br />
</br />
</br />
</br />
</br />
</br />
</br />
</br />
</br />
/>
</br />
</br />
</br />
/>
</br />
/>
</br />
/>
</br />
/>
</br />
/>
</br />
/>
</br />
```
*Second Location:*

*A) Link to AutoHR Database*

*B) Link to EStaff Database*

```
<app<approximals><br>
</-- ******** Encryption Key ******** --><br>
<add key="encryptionKey" value="flexi" /><br>
<add key="log4net.Internal.Debug" value="true" /><br>
</appsettings><br>
</appsettings><br>
</appsettings><br>
</appsettings><br>
</
<system.web>
        >commination strict="false" explicit="true" targetFramework="4.0"><br><<ompilation strict="false" explicit="true" targetFramework="4.0">
            <add assembly="DevExpress.web.v11.2, Version=11.2.5.0, Culture=neutral, PublicKeyToken=B88D1754D700E49A" /><br><add assembly="System.Design, Version=4.0.0.0, Culture=neutral, PublicKeyToken=B03F5F7F11D50A3A" />
```
4. **Save** the web.config.

## <span id="page-18-0"></span>H. Generate e-Staff Database & Tables

1. Browse the URL: localhost/EStaff/Install/Setup.aspx, then waiting for system generates tables automatically.

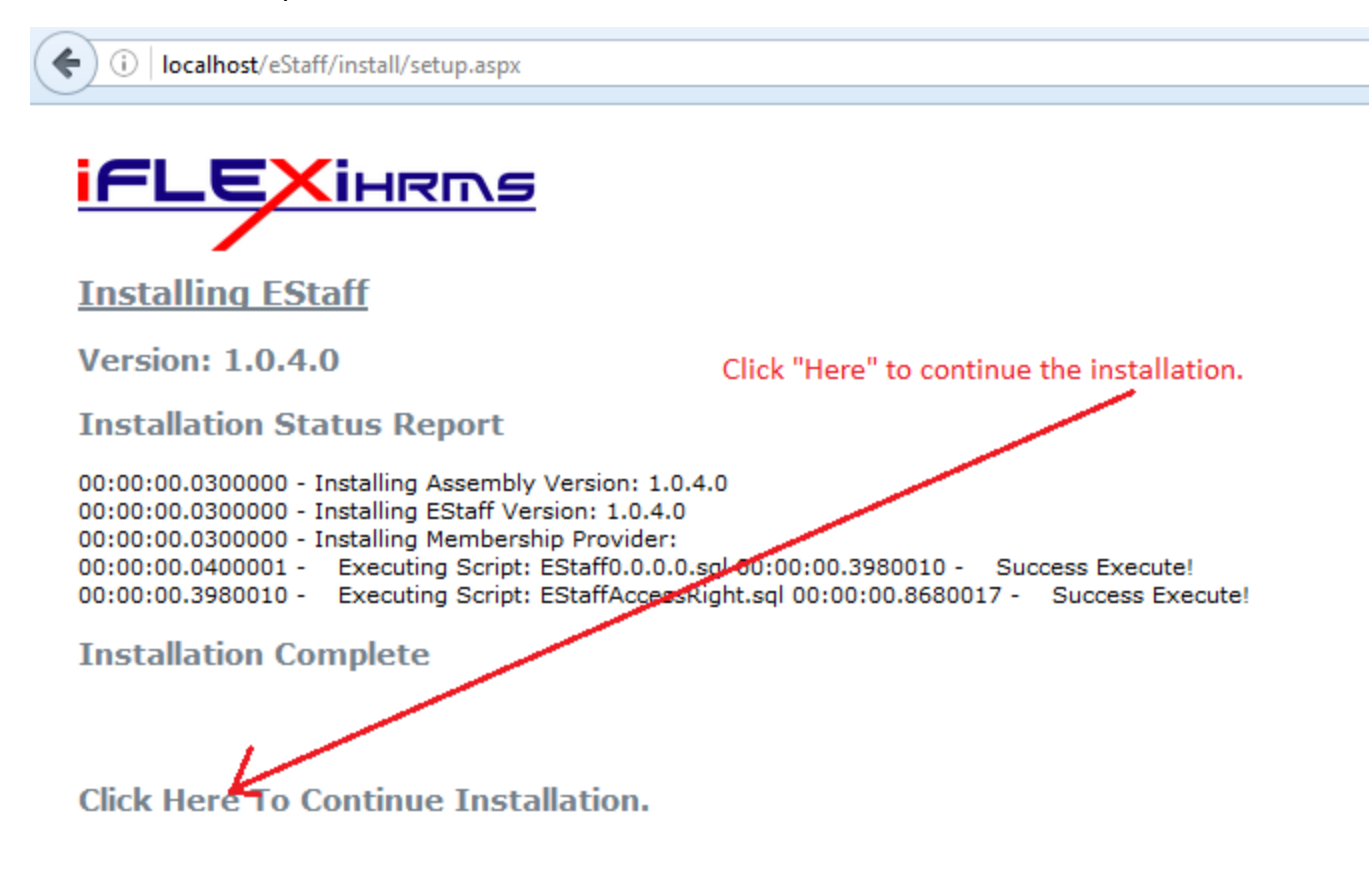

2. Click "Here" to continue installation.

3. After finished, click on "**Click Here to Access Your EStaff**" to start access your EStaff system.

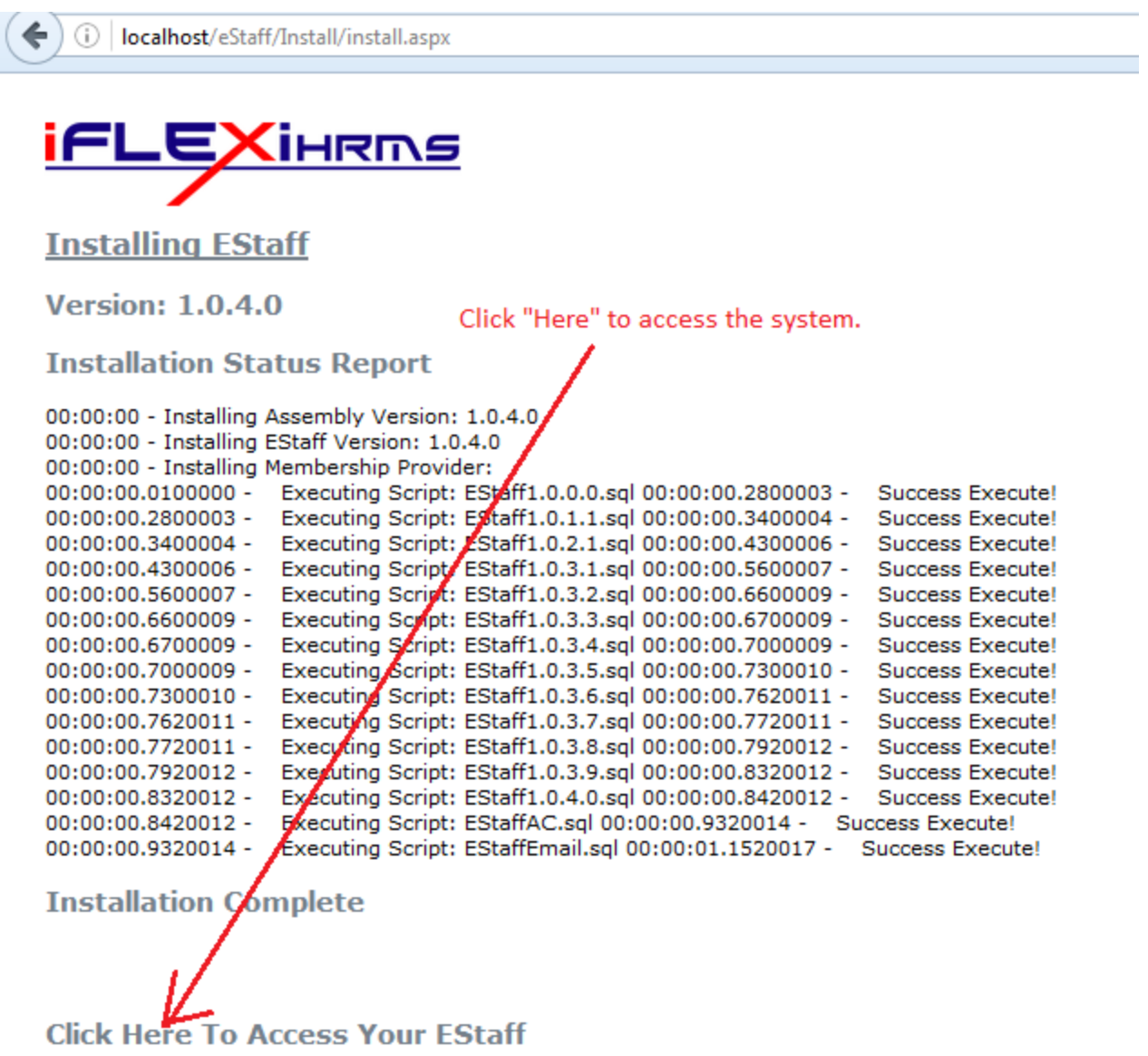

## <span id="page-20-0"></span>I. Setup CallService in Task Scheduler

1. Go to **Start** -> **Administrative Tools** -> **Task Scheduler**.

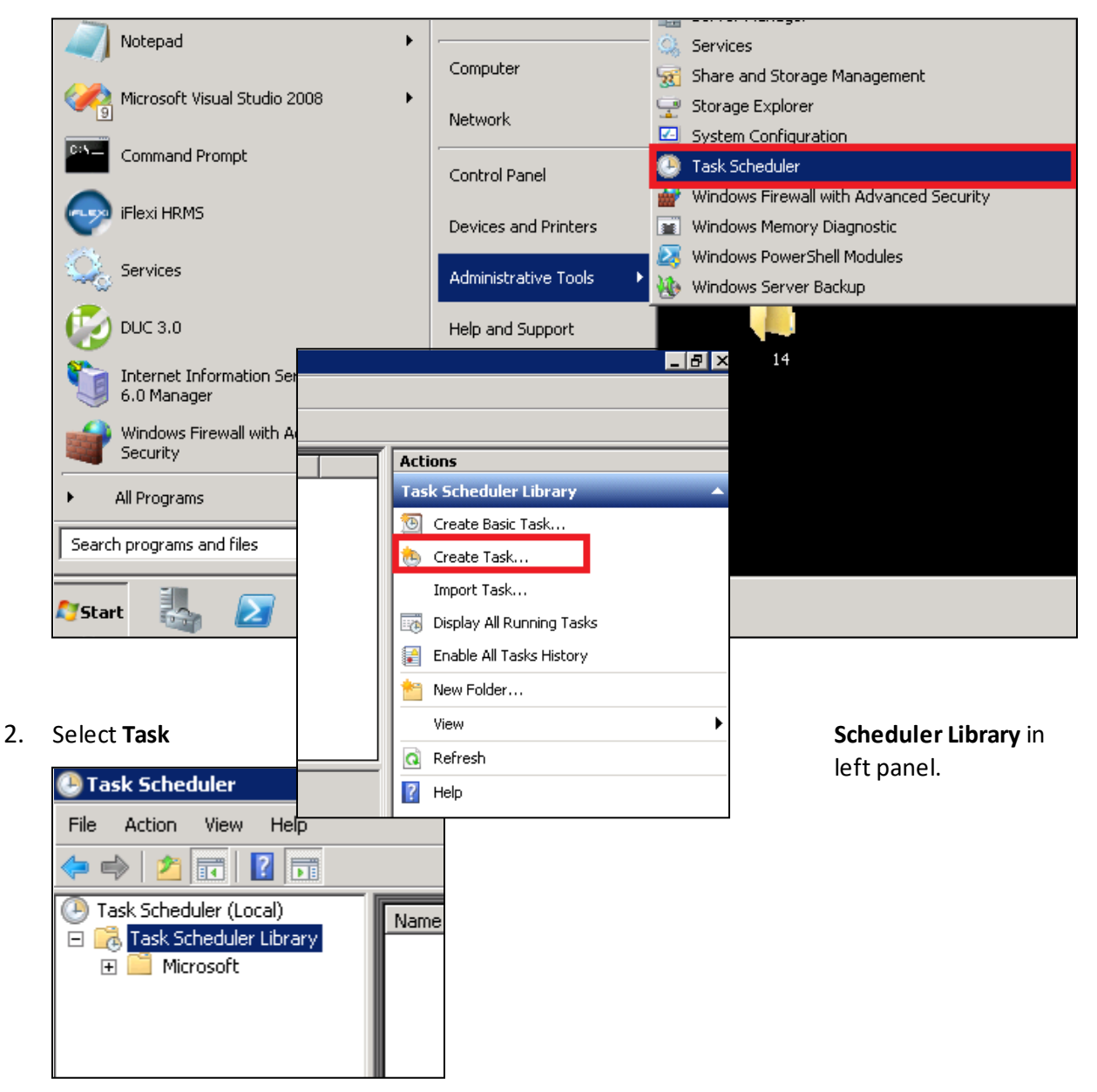

3. Click **Create Task…** in right panel.

#### 4. Add Task: CallService - Email

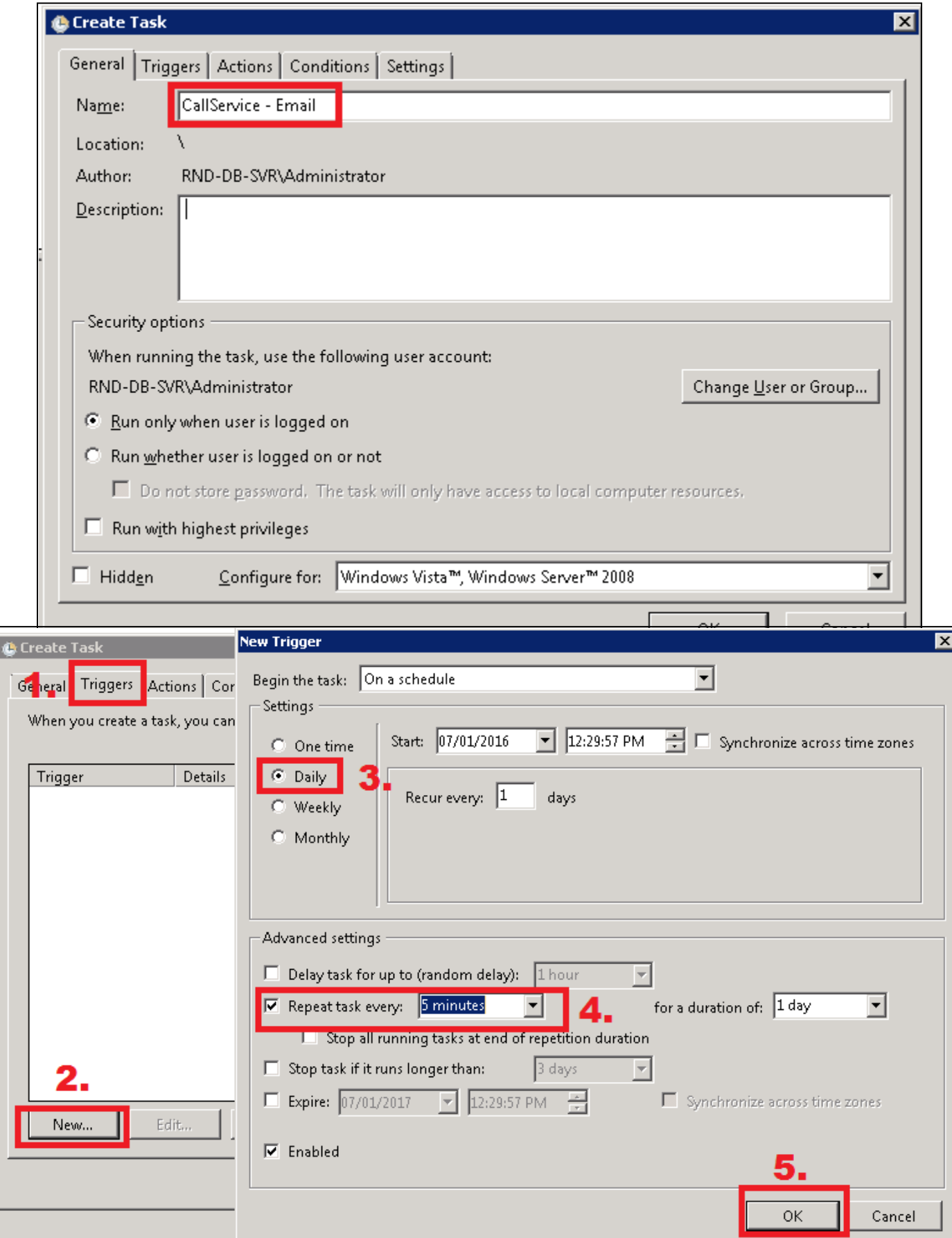

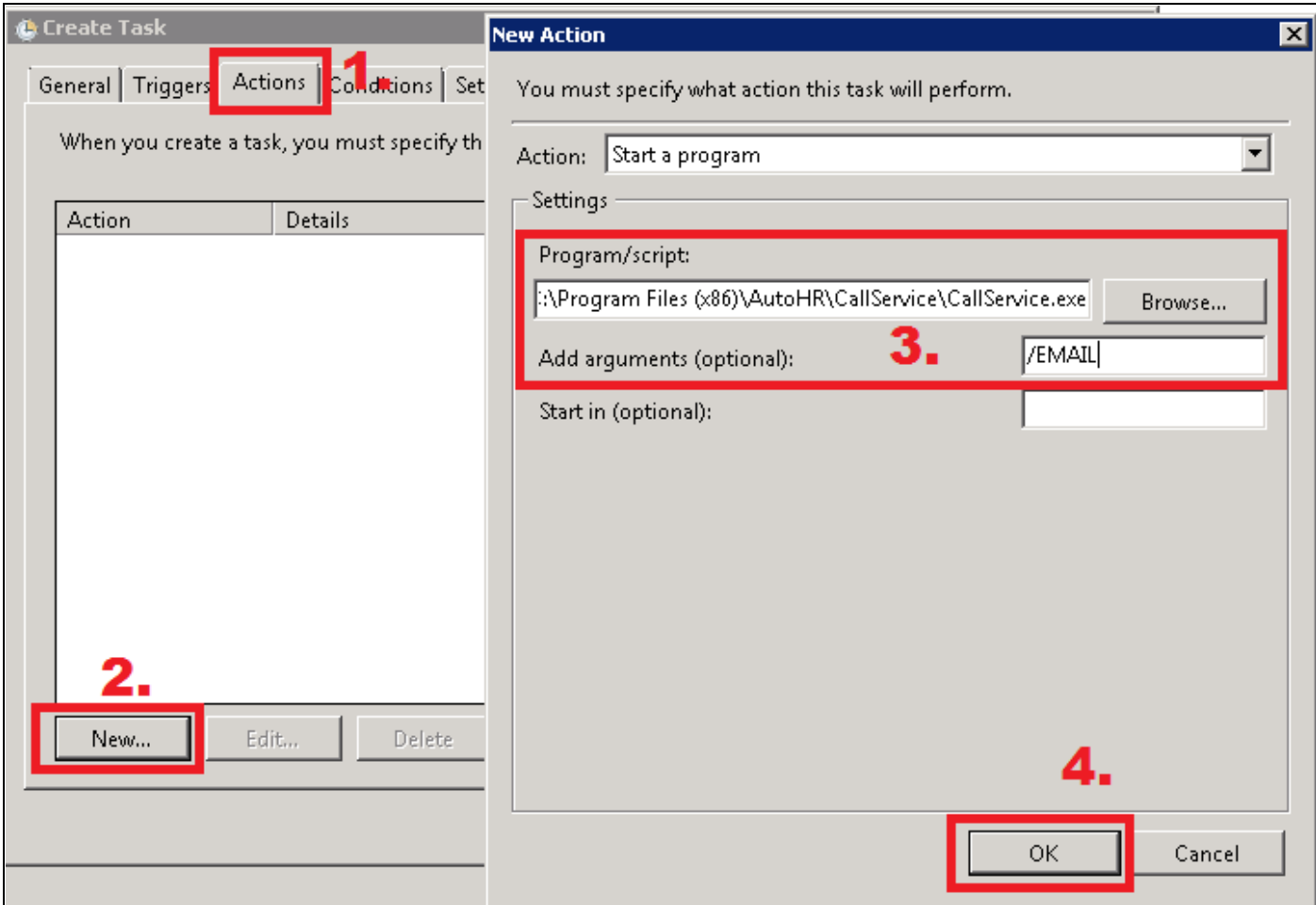

- 5. Click **OK** to Save.
- 6. Add Task : **CallService – AutoHR**

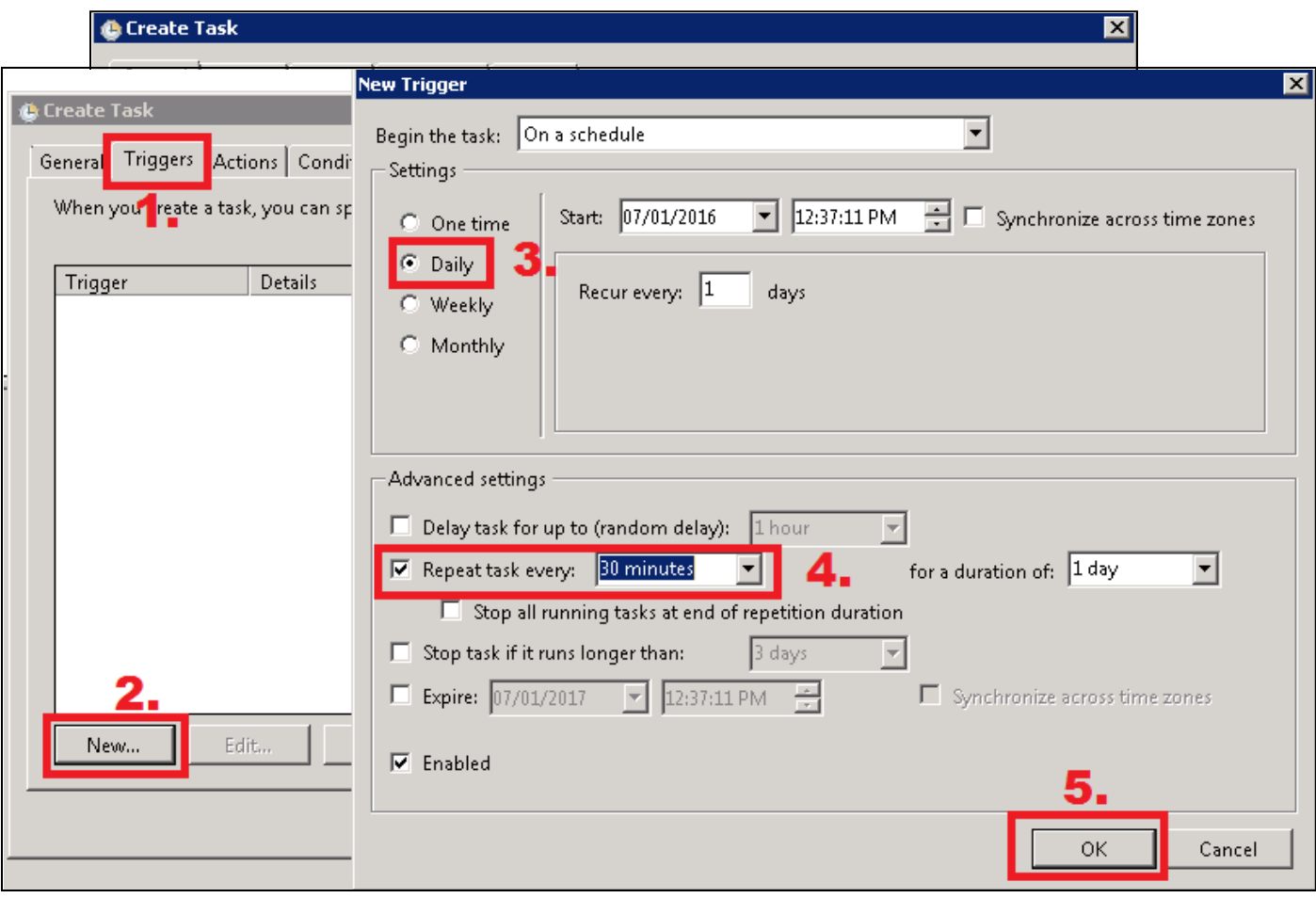

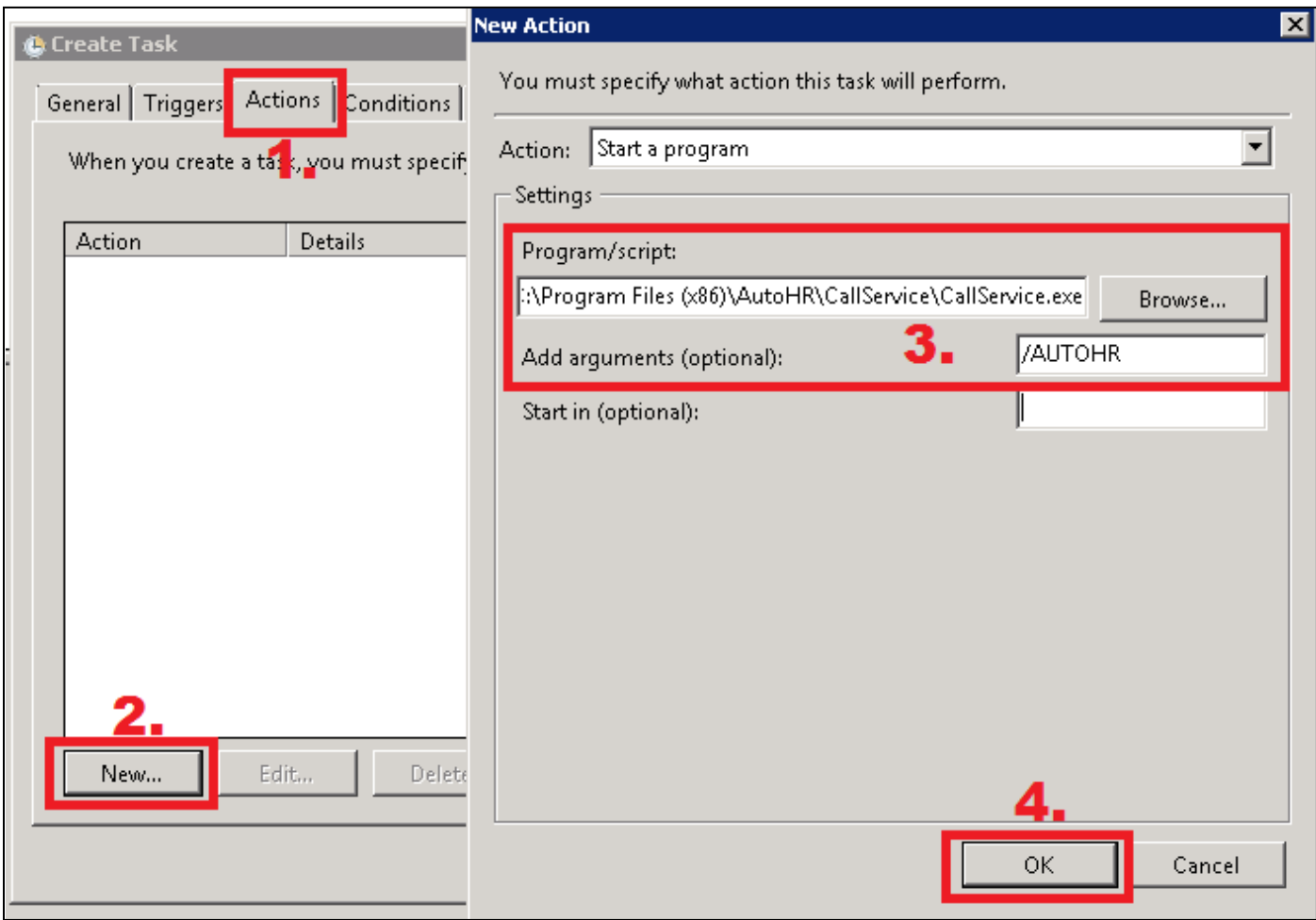

7. Click **OK** to Save.

## <span id="page-25-0"></span>J. Configure CallService Connection String

1. Go to **CallService** Folder.

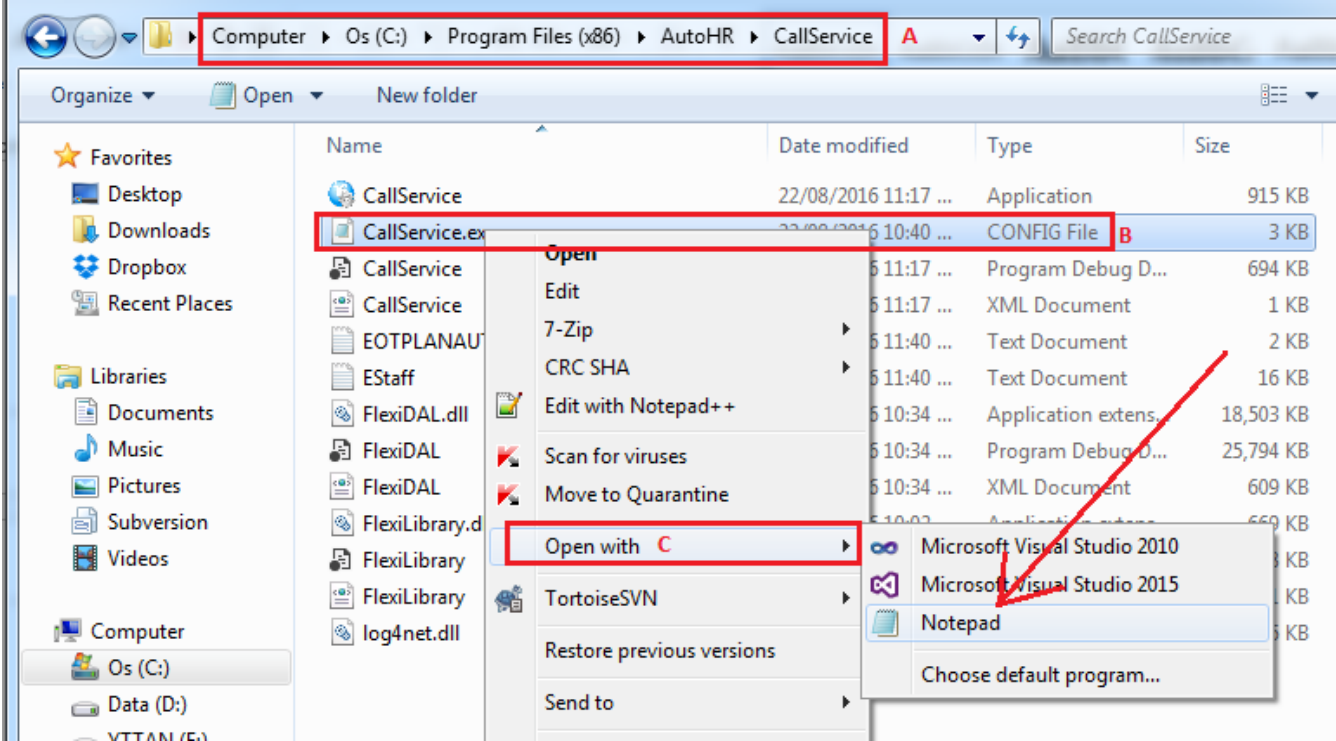

- 2. Right click on "CallService.exe web.config" and open with **Notepad**.
- 3. Modify **Connection String** value.

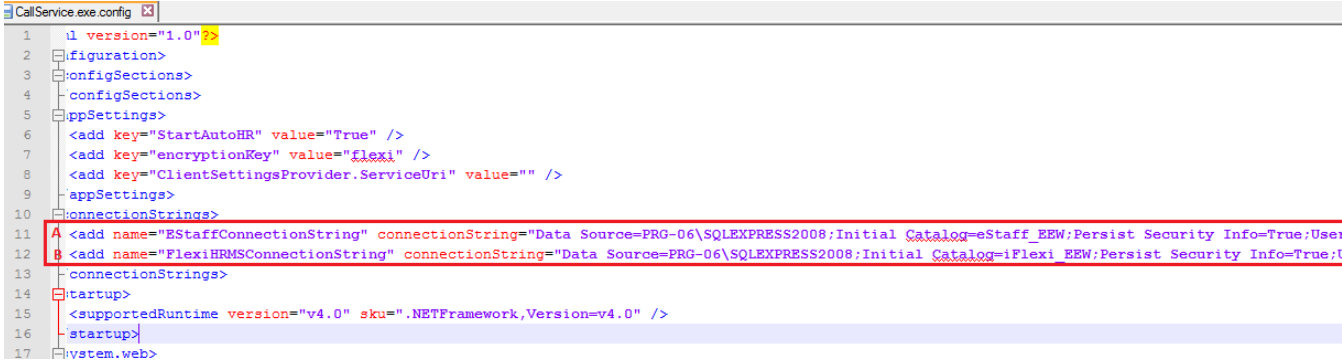

A) Link to eStaff system database.

B) Link to iFlexi HRMS Payroll system database.

## <span id="page-26-0"></span>K. Testing Your EStaff Site

Browse URL[: http://localhost/Estaff](http://localhost/Estaff)

Test login as administrator:

ID: flexi

Password: flexi9979

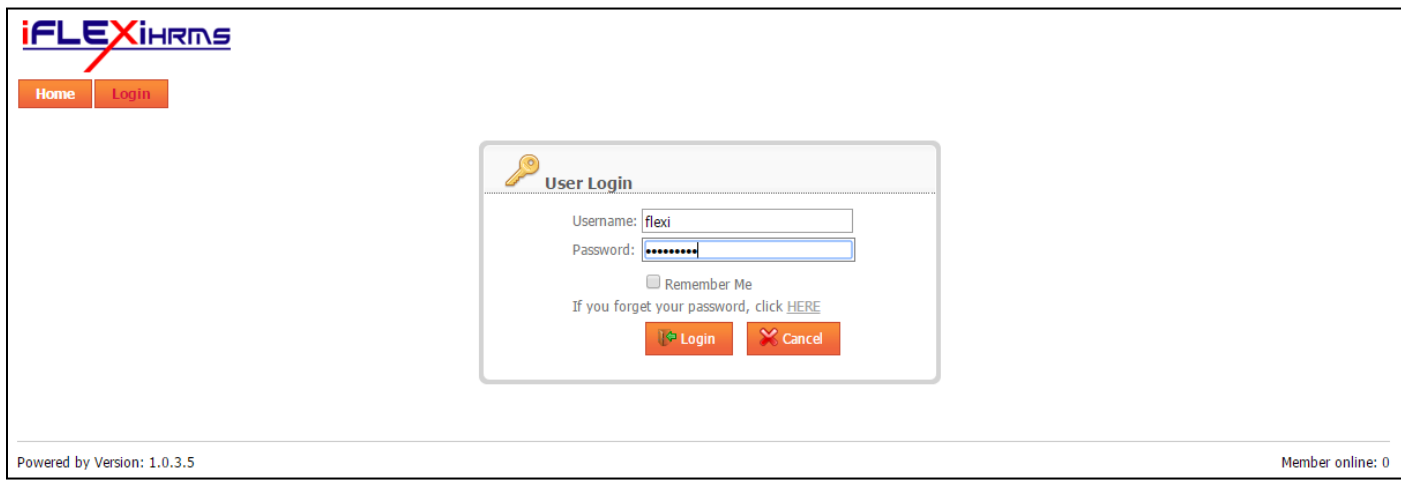

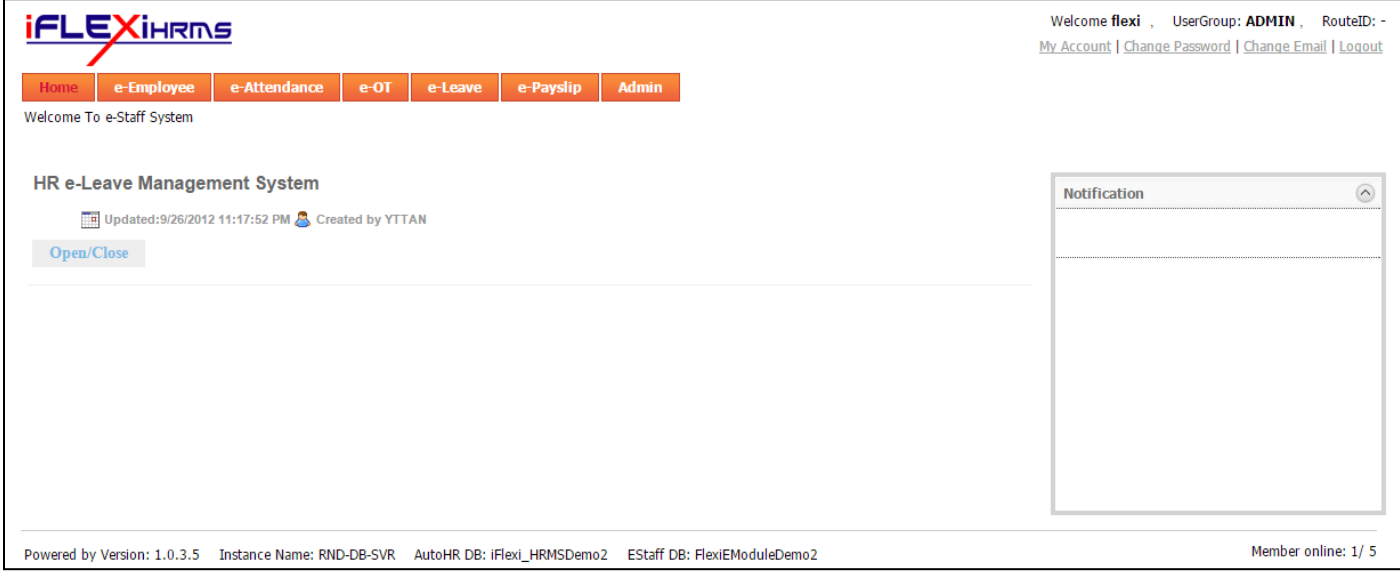

# <span id="page-28-0"></span>**Frequently Ask Questions**

**1. Can E-Staff System run under SSL standard (https://) ?**

Yes, but SSL Digital Cert is required to install in your Web server. And this SSL Cert cost some money.

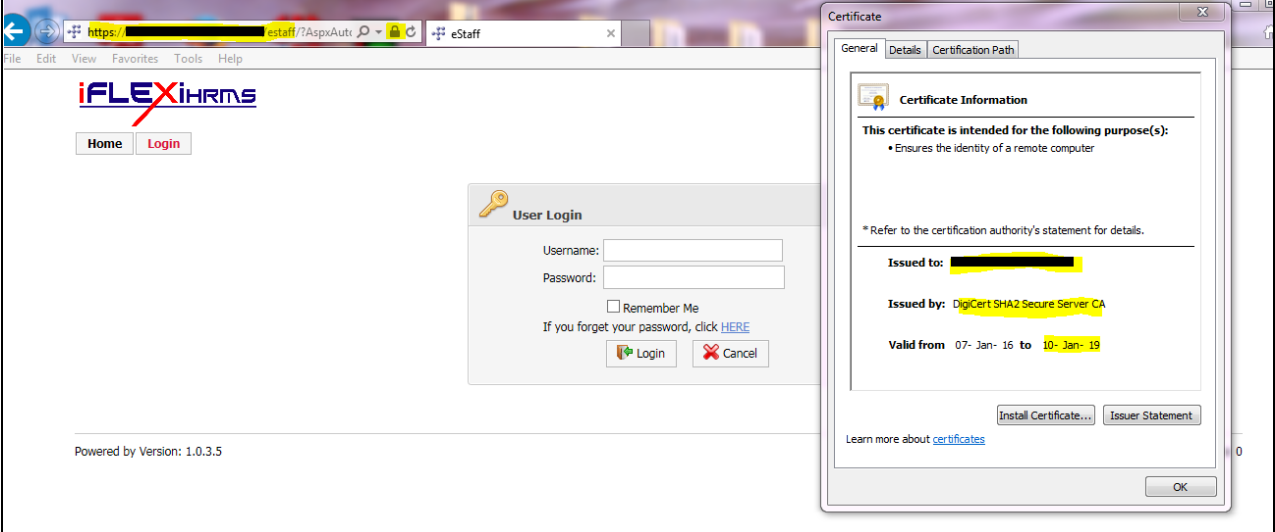